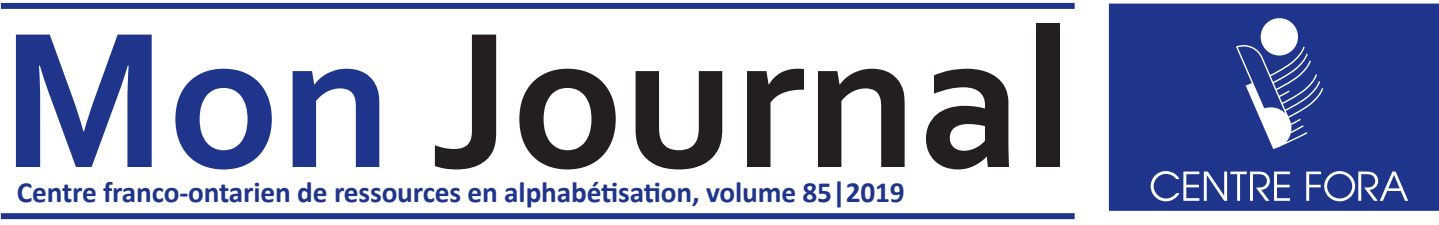

### **\*Ce volume de** *Mon Journal* **présente le thème de l'ordinateur.**

# **REVUE RAPIDE DE L'ORDINATEUR**

**Clique sur le lien de** *Mon Journal interactif 83* **pour revoir :**

- les huit éléments externes ou périphériques d'un ordinateur
	- l'écran la souris le boitier
	- le clavier le hautparleur le port USB
	- le lecteur CD/DVD le bouton d'alimentation

### **[http://centrefora.on.ca/MJ/MJI\\_83/story\\_html5.html](http://centrefora.on.ca/MJ/MJI_83/story_html5.html)**

### **Clique sur le lien de** *Mon Journal interactif 84* **pour revoir :**

- les cinq éléments internes d'un ordinateur
	-
	- le disque dur l'écran ou le moniteur
	- la mémoire vive le système d'exploitation
	- le processeur

**[http://centrefora.on.ca/MJ/MJI\\_84/story\\_html5.html](http://centrefora.on.ca/MJ/MJI_84/story_html5.html)**

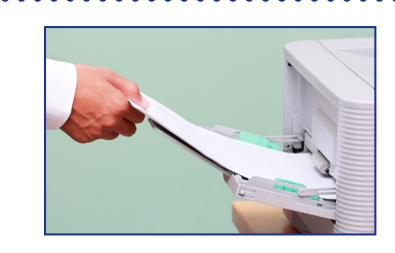

**Avant de continuer, imprime ce journal.**  Tu pourras t'en servir comme référence tout en travaillant à un ordinateur.

> Continue à lire pour en savoir plus. Lis les articles dans l'ordre qu'ils apparaissent.

# **Le système d'exploitation Windows 7 ou Windows 10\*\***

Dans *Mon Journal*, volume 84, tu as appris que le système d'exploitation de l'ordinateur est comme ton corps qui gère la digestion, la respiration, le mouvement, etc. C'est le programme principal de l'ordinateur.

Ce volume 85 présente le système d'exploitation **Windows** qui est beaucoup utilisé dans le milieu de travail.

Parfois, on entend les termes **Windows 7** et **Windows 10**. Les nombres «7» et «10» indiquent la version du système d'exploitation de Windows utilisé dans un ordinateur. La version Windows 10 est plus récente que la version Windows 7 qui est quand même très utilisée.

Tu travailles peut-être déjà avec un ordinateur dans ton centre de formation. Quel système d'exploitation cet ordinateur utilise-t-il? Est-ce Windows? Et si oui, quelle version?

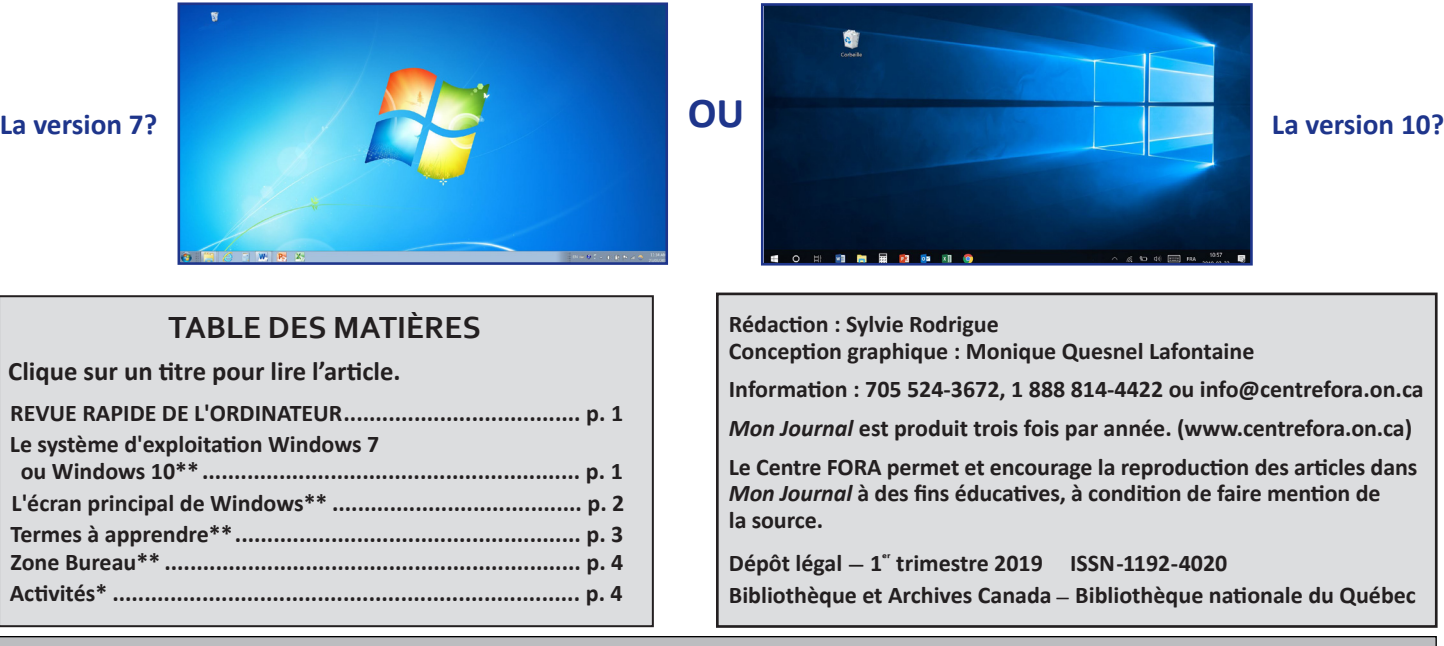

**Note :** Cette publication tient compte de la nouvelle orthographe. Le nombre d'étoiles (**\***) indique le niveau de difficulté en lecture dans les articles et le niveau de difficulté des tâches.

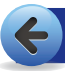

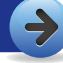

# **L'écran principal de Windows\*\***

### **Rends-toi à un ordinateur et assure-toi qu'il est allumé. Si l'ordinateur n'est pas allumé, lis les trois étapes suivantes :**

- Pour allumer l'écran, appuie sur le bouton d'alimentation de l'écran. Ce bouton peut être situé à la droite de l'écran. Pour un écran plus grand et plus moderne, il peut être en-dessous, au milieu de l'écran.
- **❷** Pour allumer l'**ordinateur**, appuie sur le bouton d'alimentation de l'ordinateur.
	- **❸** Vérifie si tu dois utiliser un mot de passe.

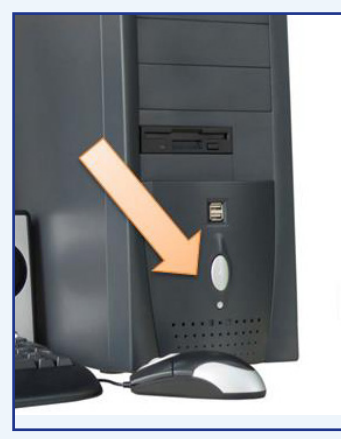

### **Continue ta lecture pour comprendre l'écran principal de Windows.**

- **❹** Une fois que tout est allumé, l'écran principal de Windows s'affiche. Les icônes et les titres peuvent être très différents à ton écran, surtout si tu as une version anglaise de Windows.
- **❺** Compare les deux écrans ci-dessous. Lequel est affiché à l'écran devant toi? Windows 7 ou Windows 10? En bas à gauche de l'écran, tu vois le bouton **Démarrer**. Si le bouton Démarrer ressemble à celui à gauche, tu utilises Windows 10. Ce bouton représente le logo de Windows 10.

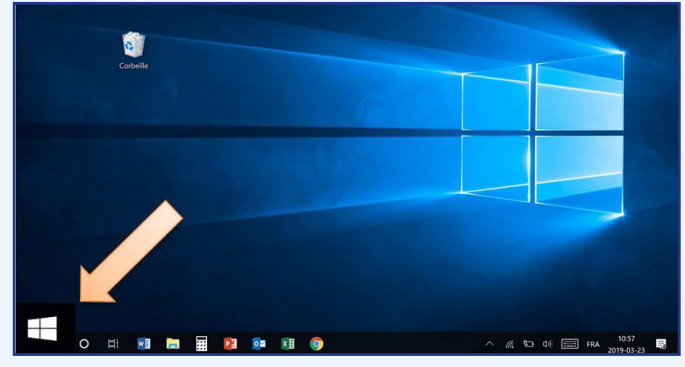

Ce bouton te permet d'éteindre l'ordinateur et d'ouvrir des programmes comme Word, Excel ou PowerPoint.

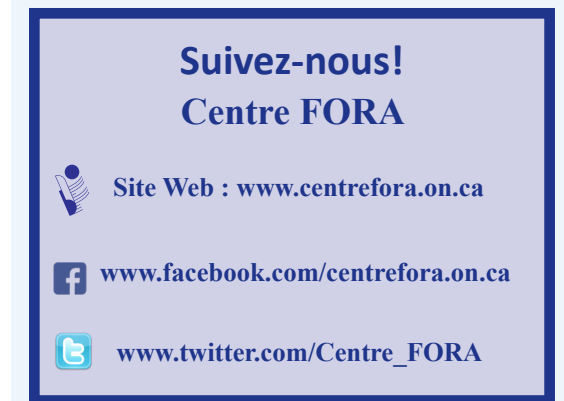

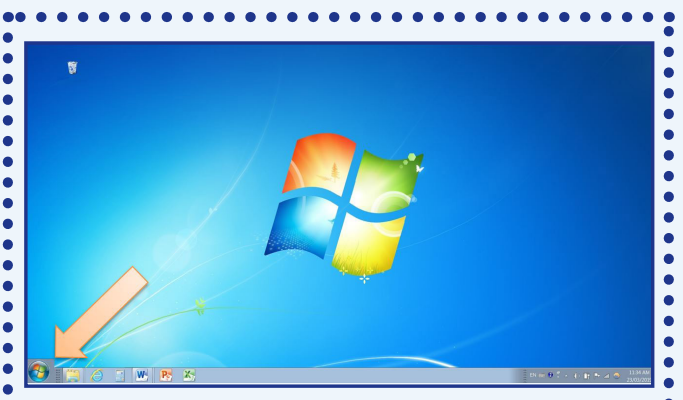

Si le bouton Démarrer ressemble à celui-ci, tu utilises Windows 7. Ce bouton représente le logo de Windows 7.

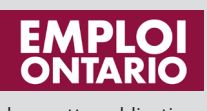

Le Centre FORA remercie le ministère de la Formation et des Collèges et Universités pour son aide financière. Les opinions exprimées dans cette publication ne reflètent pas nécessairement celles du ministère.

#### **© Centre FORA, 2019**

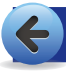

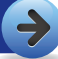

# **Termes à apprendre\*\***

Avant de continuer, il serait bon que tu connaisses deux termes. Tu vas les entendre souvent dans ton milieu de travail. Tu vas aussi voir les icônes ou symboles associés à ces termes à ton écran.

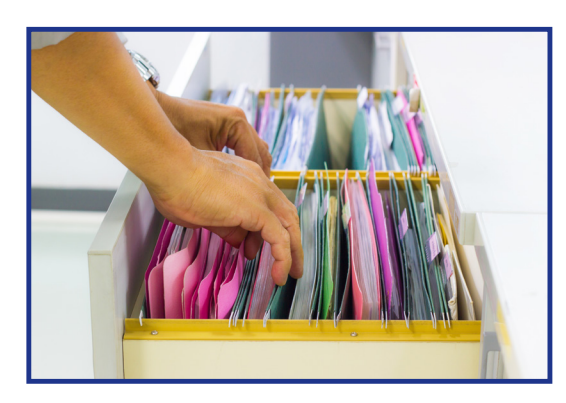

# **Qu'est-ce qu'un fichier à l'ordinateur?**

Avant les ordinateurs, les bureaux utilisaient des **chemises**. Les chemises étaient classées dans une filière. Par exemple en administration, il y avait des chemises qui contenaient l'information se rapportant à chaque employé.

Avec l'arrivée de la technologie, le fichier à l'ordinateur a remplacé l'ancienne chemise dans une filière. Comme l'ancienne chemise dans un bureau, le fichier Word ou Excel est un ensemble de données ou d'informations.

Si une personne utilise le programme Word pour travailler à l'ordinateur, elle va créer des **fichiers Word**. Un fichier Word peut contenir du texte, des images, des formes, etc.

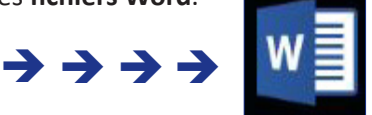

Voici le symbole pour un fichier Word. Ce visuel ou symbole s'appelle une **icône**.

 Si une personne travaille avec des nombres et le programme Excel, elle va créer des **fichiers Excel**. Un fichier Excel peut contenir du texte, des nombres, etc.  $\leftarrow \leftarrow \leftarrow \leftarrow$  Voici le symbole pour un fichier Excel. Ce visuel ou symbole s'appelle aussi une icône.

## **Qu'est-ce qu'un dossier à l'ordinateur?**

Le **dossier** qu'on retrouve à l'ordinateur est semblable à une filière dans un bureau. Ce dossier peut contenir un fichier ou plusieurs fichiers, d'autres dossiers ou même des programmes. Voici le symbole ou visuel jaune pour un dossier.

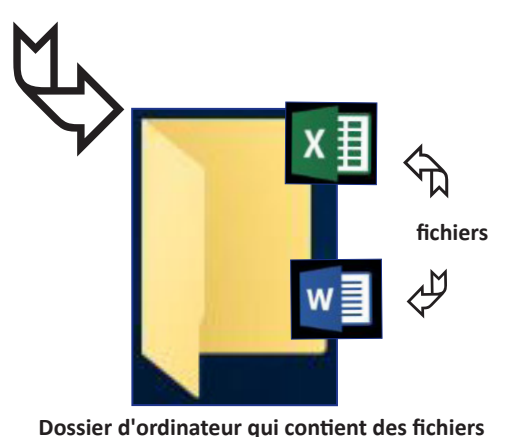

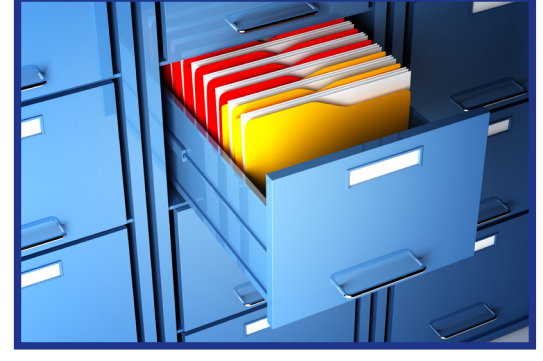

**Filière dans un bureau qui contient des chemises Dossier d'ordinateur qui contient des fichiers**

**Maintenant que tu connais ces termes, le prochain article va te renseigner sur la zone Bureau dans Windows.**

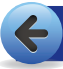

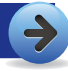

# **Zone Bureau\*\***

Le **Bureau** est le point de départ pour commencer à utiliser l'ordinateur. C'est la plus grande partie de l'écran. Le Bureau contient :

la corbeille (la corbeille est toujours sur le Bureau dès l'achat de l'ordinateur)

Il peut aussi contenir :

- $\triangleright$  des raccourcis (l'utilisateur peut les personnaliser)
- $\triangleright$  des fichiers et des dossiers (l'utilisateur peut les personnaliser)

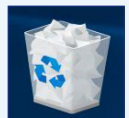

La corbeille contient des fichiers supprimés ou effacés.

#### **Corbeille**

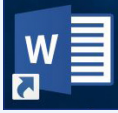

Les raccourcis ouvrent des programmes comme Word, Excel ou PowerPoint. Les raccourcis ouvrent aussi des fichiers et des dossiers. La flèche en bas à gauche, indique que c'est un raccourci, c'est-à-dire une façon rapide et plus directe pour se rendre au programme qu'on veut utiliser.

**Raccourci**

Les fichiers, les dossiers et les programmes qui sont ouverts s'affichent sur le Bureau. Dans l'image, remarque le fichier Word dans Windows 10 qui est ouvert. ラララ

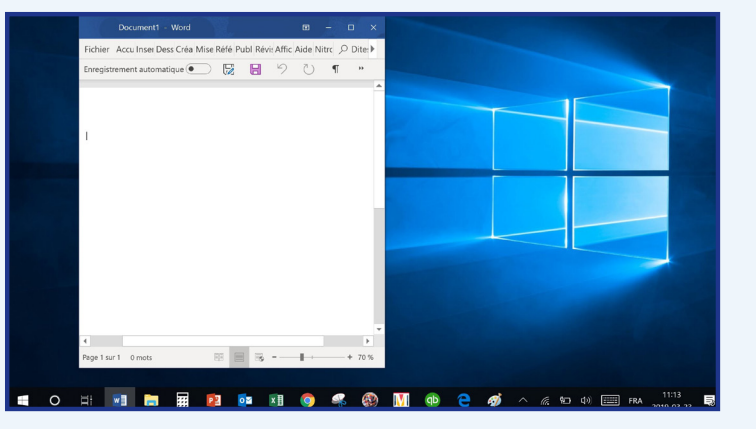

#### **Exemples de la zone Bureau**

Voici des exemples de la zone Bureau dans Windows 10 et Windows 7. Compare les deux écrans ci-dessous. Remarque bien que les icônes peuvent être très différents à ton écran.

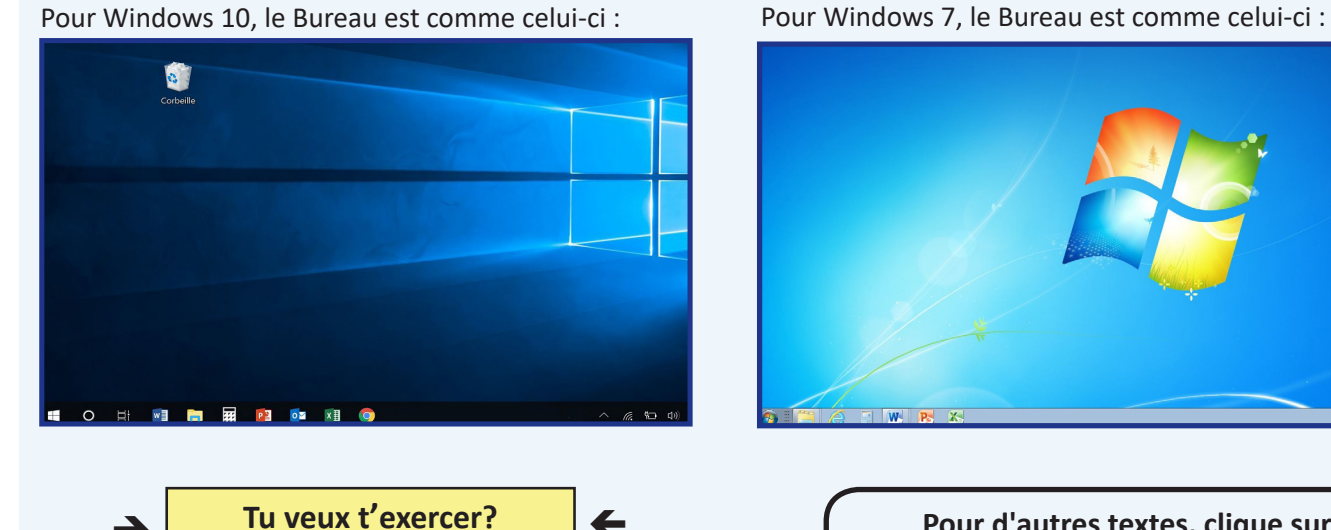

**[Clique ici pour les](http://centrefora.on.ca/MJ/Activites_MJ85/story_html5.html) [activités](http://centrefora.on.ca/MJ/Activites_MJ85/story_html5.html)**\*

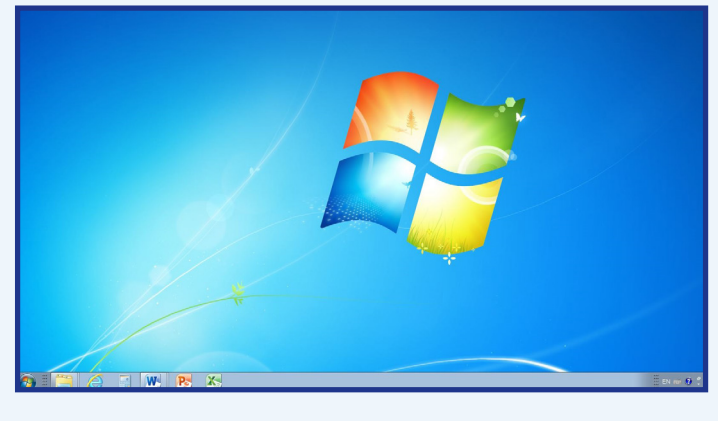

**. Pour d'autres textes, clique sur** *[Mon Journal interactif, volume 8](http://centrefora.on.ca/MJ/MJi85/)5***.**